## *Checking In with Givi*

If you registered for an auction on the web but haven't created an account, you can create your account in the Givi app. Follow these steps to learn how!

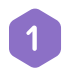

After downloading Givi, open the app and tap **Join + Find Event** on the home screen.

Type in the email address you used to register and then tap **Submit**.

If you provided a phone number during 3 registration, you can choose whether to have your ticket emailed or texted to you.

A one-time passcode will be sent to you. Enter the passcode on the next screen.

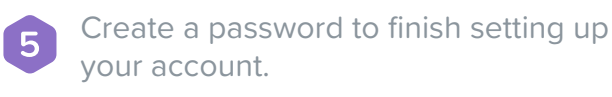

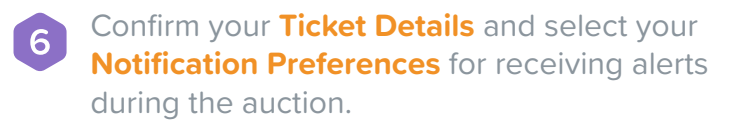

And that's it! You can now browse and bid on items. *Happy Bidding!*

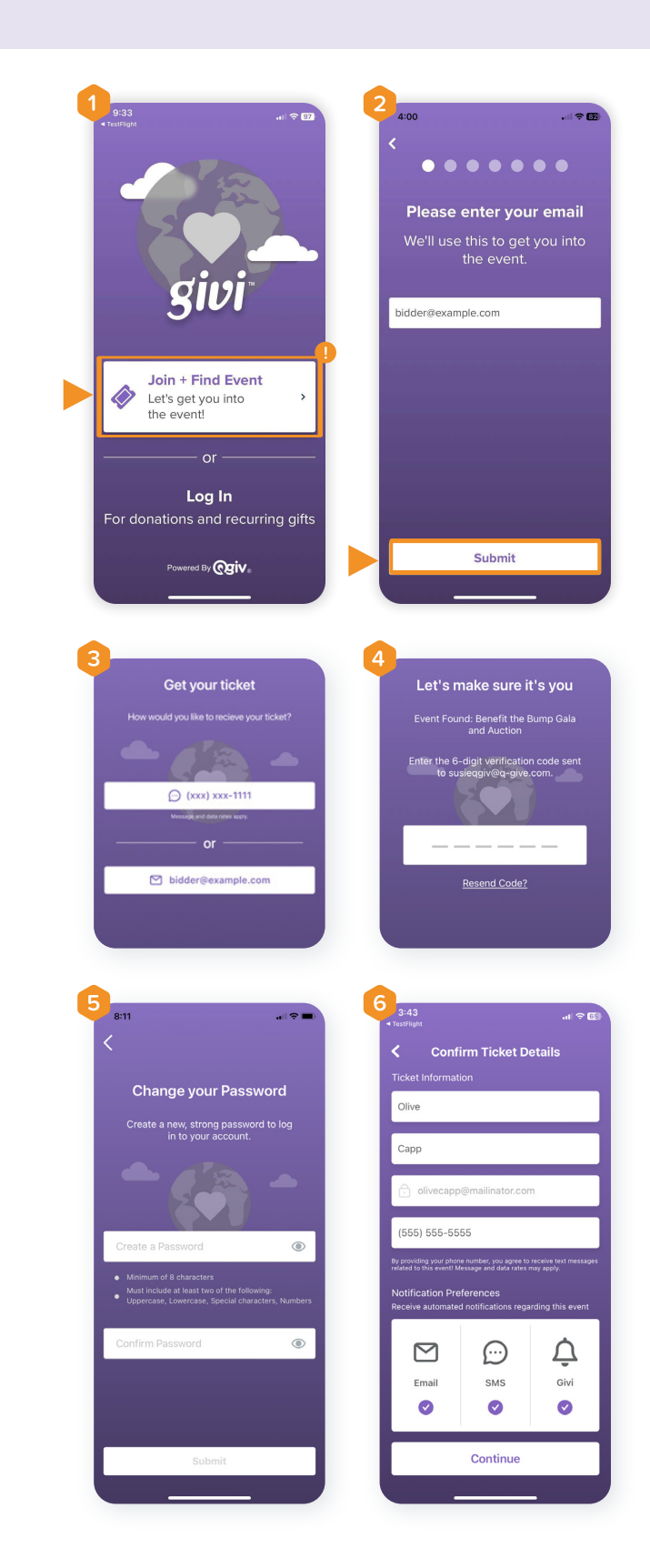